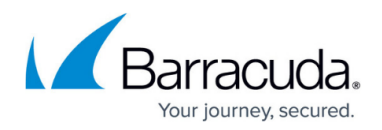

## **Step 1 - Set Up Compliance Edition for Exchange Server**

## <https://campus.barracuda.com/doc/74550081/>

For each Barracuda Cloud Control account, you can have either a linked Barracuda Email Security Gateway appliance or a Barracuda Email Security Service subscription. You cannot use a single Barracuda Cloud Control account for both a linked appliance and the service subscription.

This step assumes you are deploying Barracuda Email Security and Barracuda Cloud Archiving Services for the first time. If you previously deployed one of these components and wish to migrate to Barracuda Essentials for Email Security for Exchange Server, contact your Barracuda Networks sales representative.

- 1. Go to [https://login.barracudanetworks.com](https://login.barracudanetworks.com/) and log in with your Barracuda Cloud Control credentials.
- 2. Open a new browser window, go to [https://www.barracuda.com/products/essentials,](https://www.barracuda.com/products/essentials) click **Buy Now**, and in the **Purchase Essentials** dialog, click **Microsoft Exchange**.
- 3. In the **Plan Details** page, the selected plan displays; click the drop-down menu if you want to select a different option.
- 4. Enter the **Number of users**, and select the **Subscription Type**. Verify your order summary in the right pane, and click **Continue**.

If you are not signed into Barracuda Cloud Control, click **Sign in** in the right pane. If you do not have a Barracuda Cloud Control account, use the left pane to create and sign in to your account. See [Password Complexity Policies](http://campus.barracuda.com/doc/75695444/) before creating your password.

- 5. The **Barracuda Account** page displays your Barracuda Cloud Control account information. If you want to sign in using a different account, click **Sign out and use a different account**.
- 6. Select from the following Client Account options:
	- **Add this service to an existing Barracuda account** Select the desired **Account** from the drop-down menu, and select your location from the **Location of Use** drop-down menu
	- **Create a new Barracuda account for this service**  Enter the new account details.
- 7. Click **Continue**.
- 8. In the **Billing Details (Optional)** page, enter your billing information to purchase the service, or leave the **Billing Information** section blank to start a free 14-day evaluation. Click **Continue**.
- 9. Once the setup process is complete, click **Finish**. The setup page displays in Barracuda Cloud Control and your 14-day trial begins immediately.
- 10. Click **Set up** to get started.

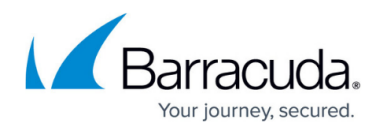

Continue with [Step 2 - Deploy Compliance Edition for Exchange Server](http://campus.barracuda.com/doc/74550083/) to set up the Barracuda Email Security and Advanced Threat Protection for Exchange Server 2007 and 2010.

## Barracuda Essentials

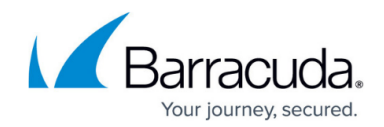

© Barracuda Networks Inc., 2024 The information contained within this document is confidential and proprietary to Barracuda Networks Inc. No portion of this document may be copied, distributed, publicized or used for other than internal documentary purposes without the written consent of an official representative of Barracuda Networks Inc. All specifications are subject to change without notice. Barracuda Networks Inc. assumes no responsibility for any inaccuracies in this document. Barracuda Networks Inc. reserves the right to change, modify, transfer, or otherwise revise this publication without notice.